## **LAXPRO MOBILE USER GUIDE DOCUMENTATION**

# **Interface**

Laxpro for Android/iOS

The application window consists of the workspace which occupies its main part and the navigation bar at the bottom.

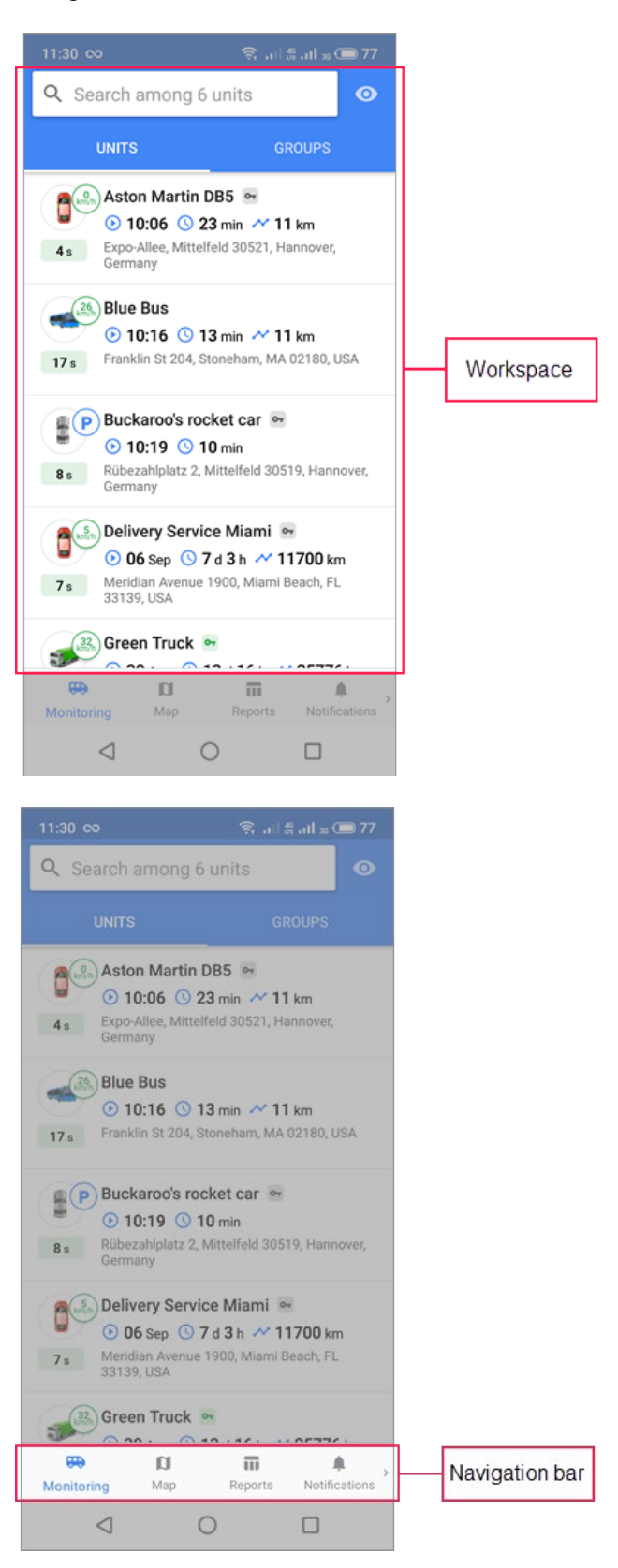

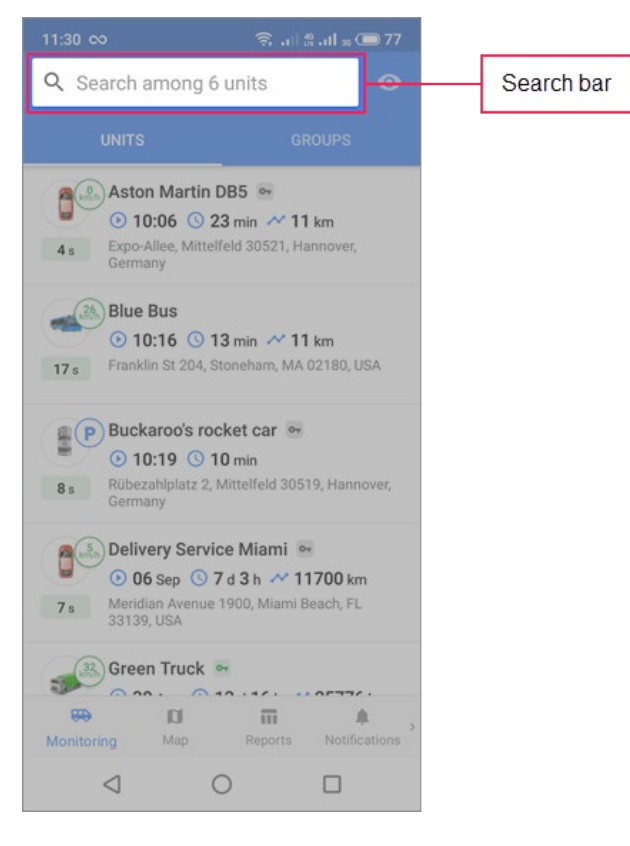

<span id="page-2-0"></span>The following tabs can be available in the navigation bar:

- Monitoring;
- Map;
- Reports;
- Notifications;
- Video;
- Geofences;
- Status;
- Settings.

To find a necessary tab, swipe left or right inside the bar. You can change the set of available tabs and their order in the [settings.](https://help.wialon.com/display/WAT/Settings#Settings-navigation_bar_en)

The **Reports**, **Notifications**, **Geofences** and **Status** tabs are displayed if the **Reports**, **Notifications**, **Geofences** and **Dashboard** services are activated for the account respectively.

The workspace is the area where the user interacts with the system within the selected section.

On the **Monitoring**, **Map**, **Notifications**, **Video** and **Geofences** tabs as well as in the **Templates** section on the **Reports** tab, there is a dynamic search in the upper part of the screen. It works by the name of the item.

# **Work List**

Laxpro for Android/iOS

## **Table of Contents**

Adding items to the work list.............................................................................................. 13

The work list displays the units that are being monitored. Two view modes are available: **Units** and **Groups**. In the **Groups** mode, you can see the group names and the number of units included in it. Tap the line with the name of the group to see the list of units.

The **Request reports and messages** access right is required.

#### Units are created in the [web version of Laxpro](https://help.wialon.com/display/wialonhostingen/Creating+Units)

When you log in to the application, units are automatically added to the work list if it was previously empty. If you have more than 100 units, you should [add](#page-2-0) the units you need yourself using the icon  $\Box$  near the search field.

If the unit is deactivated, it is not displayed in the work list.

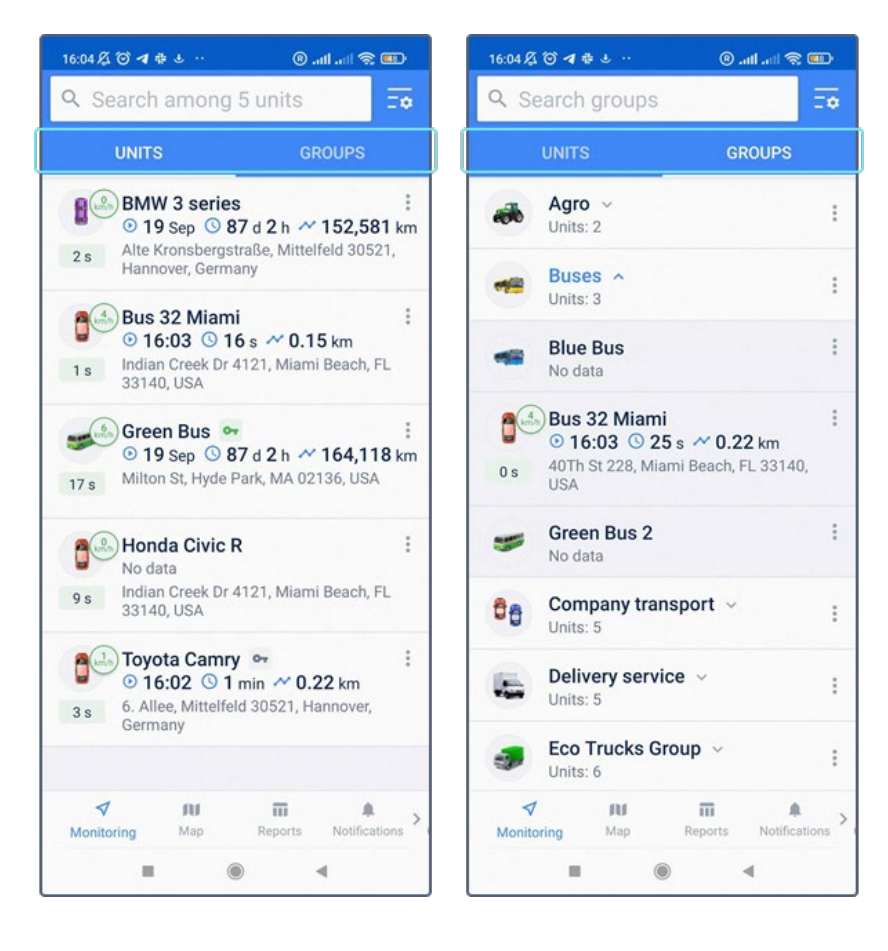

The following information can be displayed for each unit:

- name;
- speed if the unit is moving or the parking sign  $(P)$  near the unit icon:
- ignition state if there is a sensor  $\left( \frac{d}{dx} \right)^{d-x}$ :
- last state information ( $\bigodot$ : start time,  $\bigodot$ : duration,  $\bigodot$ : current mileage for trips);
- address or name of the geofence where the unit is located (if the **Geofences as addresses** option is enabled);
- the time of the last message.

The time of the last message is coloured differently depending on when the message was received:

- <sup>3 min</sup> : last message was received within 5 minutes;
- $\frac{20 \text{ min}}{100 \text{ min}}$ : last message was received within an hour;
- $\frac{7 \text{ h}}{2 \text{ h}}$ : last message was received within 24 hours;
- $38 d$  : last message was received more than a day ago.

A tap on the icon  $\stackrel{\ddagger}{\cdot}$  or a long tap on the unit opens an additional menu with the following options:

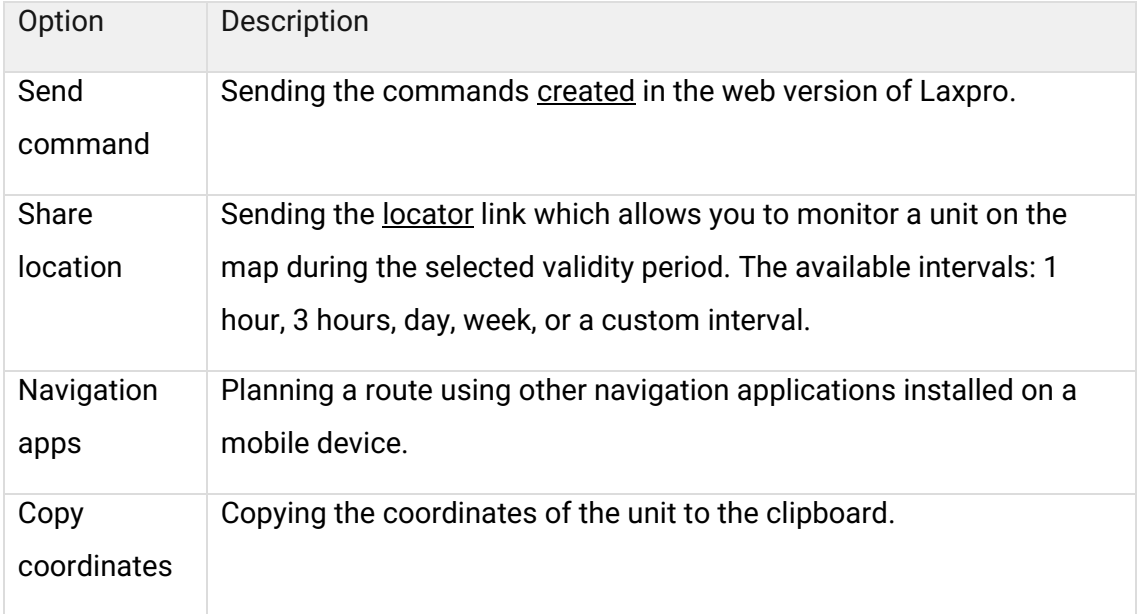

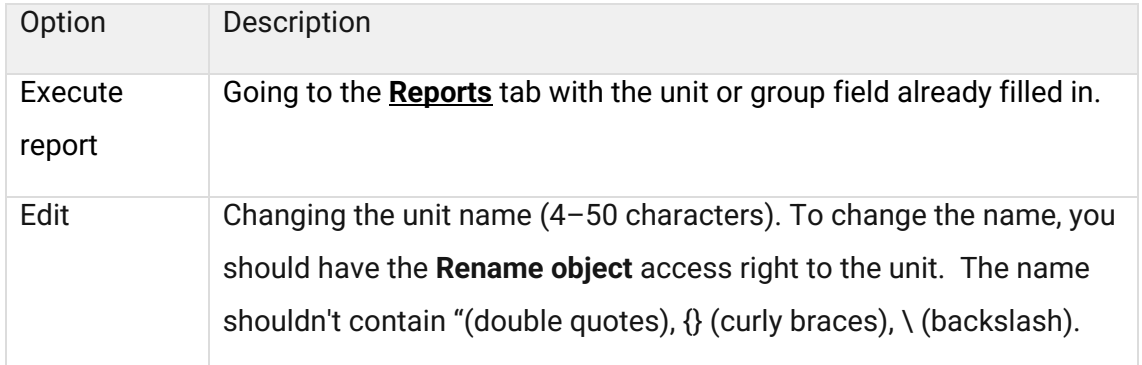

In the **Groups** mode, this menu contains only the **Send command**, **Share location**, and **Execute report** options. Tap the icon  $\frac{1}{x}$  to open the menu.

You can send the command only to those units that have it configured in the unit properties. To see the list of the units that do not support the command, tap the icon  $\mathbb O$ 

To work with commands, the **View commands** and **Execute commands** access rights are required.

.

# **Adding items to the work list**

To edit the work list, follow the steps below.

- 1. Select the **Units** or **Groups** tab.
- 2. Tap the icon  $\Box \bullet$  located to the right of the search.
- 3. Select the required units or unit groups. When selecting, you can use the search or the **Select all** button to the right of it. In addition, you can use the **Select all** button to select all the items filtered by the search.
- 4. Save or cancel the changes.

The **Units from web version** option, which becomes available when selecting items, allows you to synchronize the work list of the application with the one on the **Monitoring** tab in the web version of Laxpro. If the option is enabled, you cannot edit the list manually.

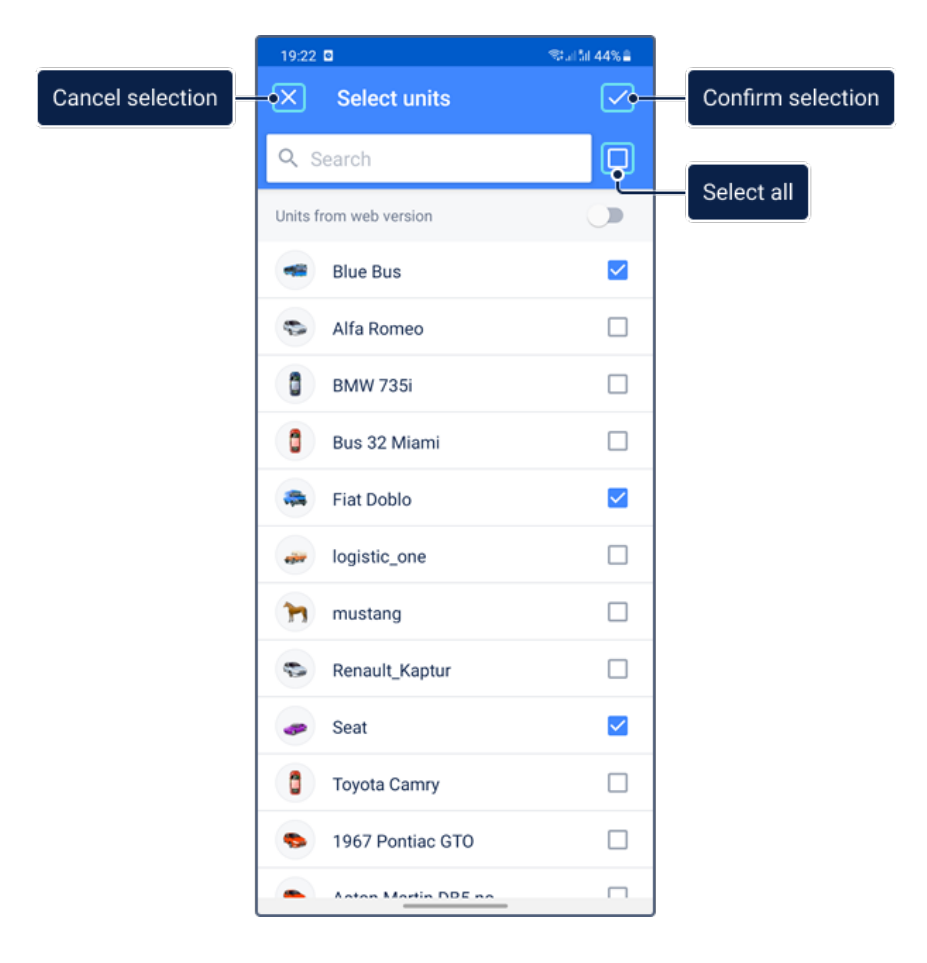

# **Map**

Laxpro for Android/iOS

## **Table of Contents**

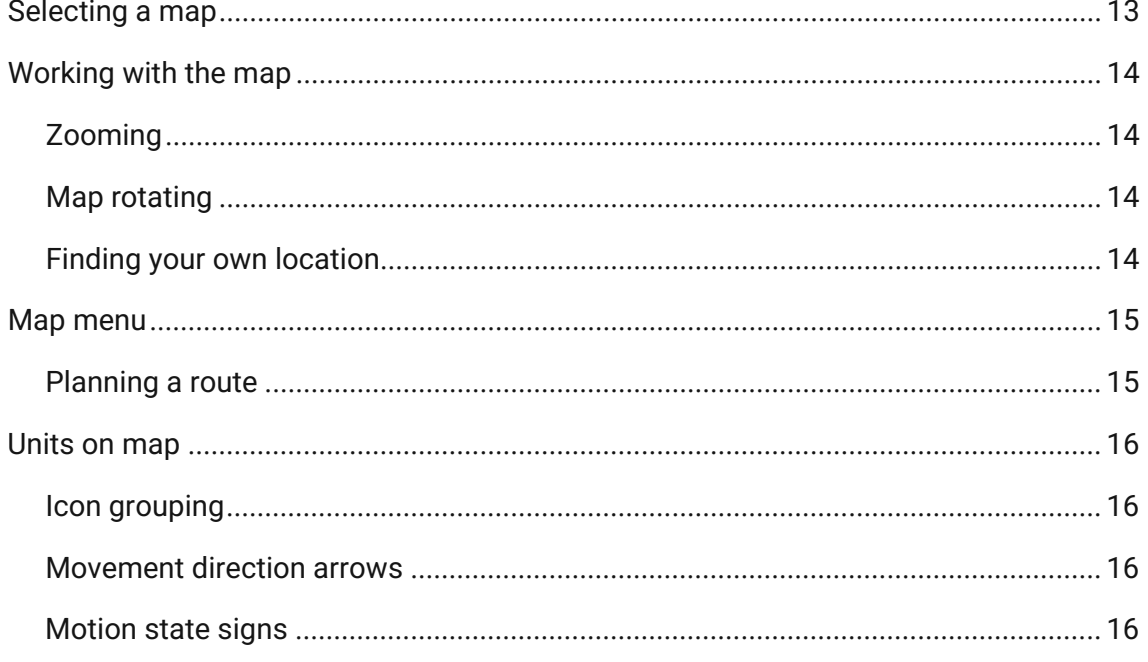

On the **Map** tab, you can see the location of all units from the work list.

In addition to the same name tab, the map is available in the [properties](https://help.wialon.com/display/WAT/Extended+Unit+Information#ExtendedUnitInformation-info_en) of the unit, its [history,](https://help.wialon.com/display/WAT/Extended+Unit+Information#ExtendedUnitInformation-history_en) and on the **Geofences** tab

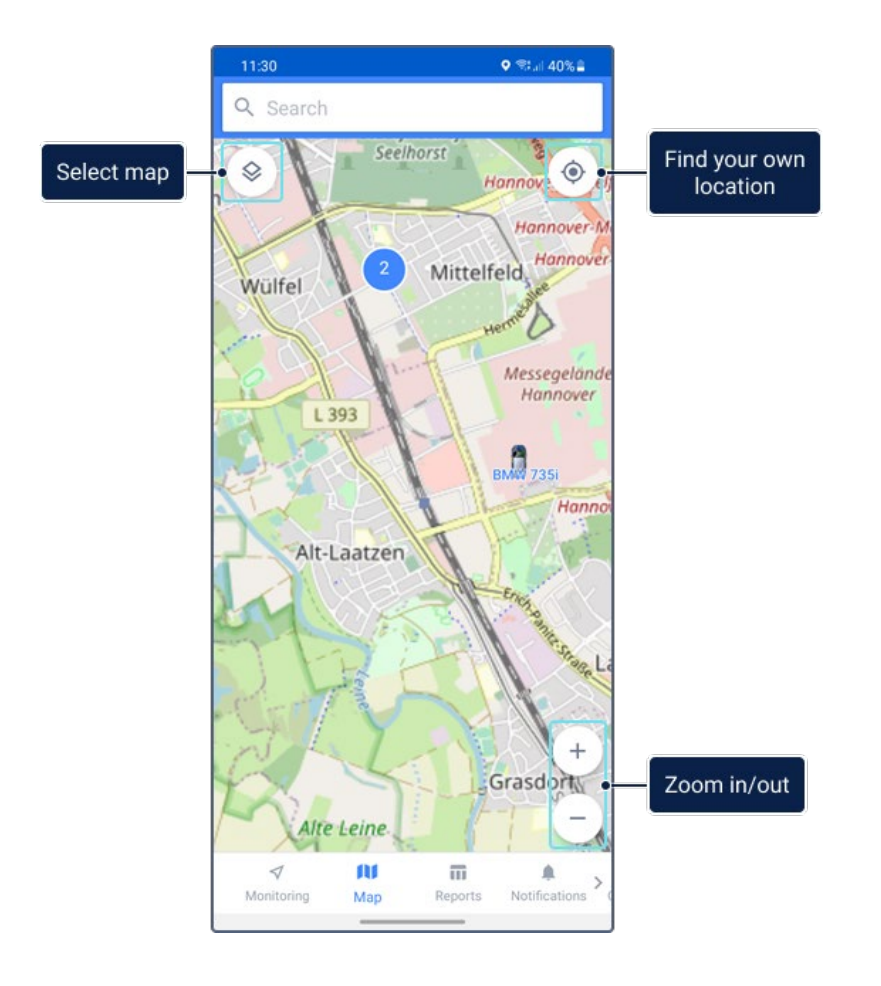

# **Selecting a map**

To select a map, tap the icon  $\triangleq$  in the upper-left corner, make a selection, and tap OK. You can also do this on the **[Settings](https://help.wialon.com/display/WAT/Settings#Settings-settings_map_en)** tab (the **Map source** option).

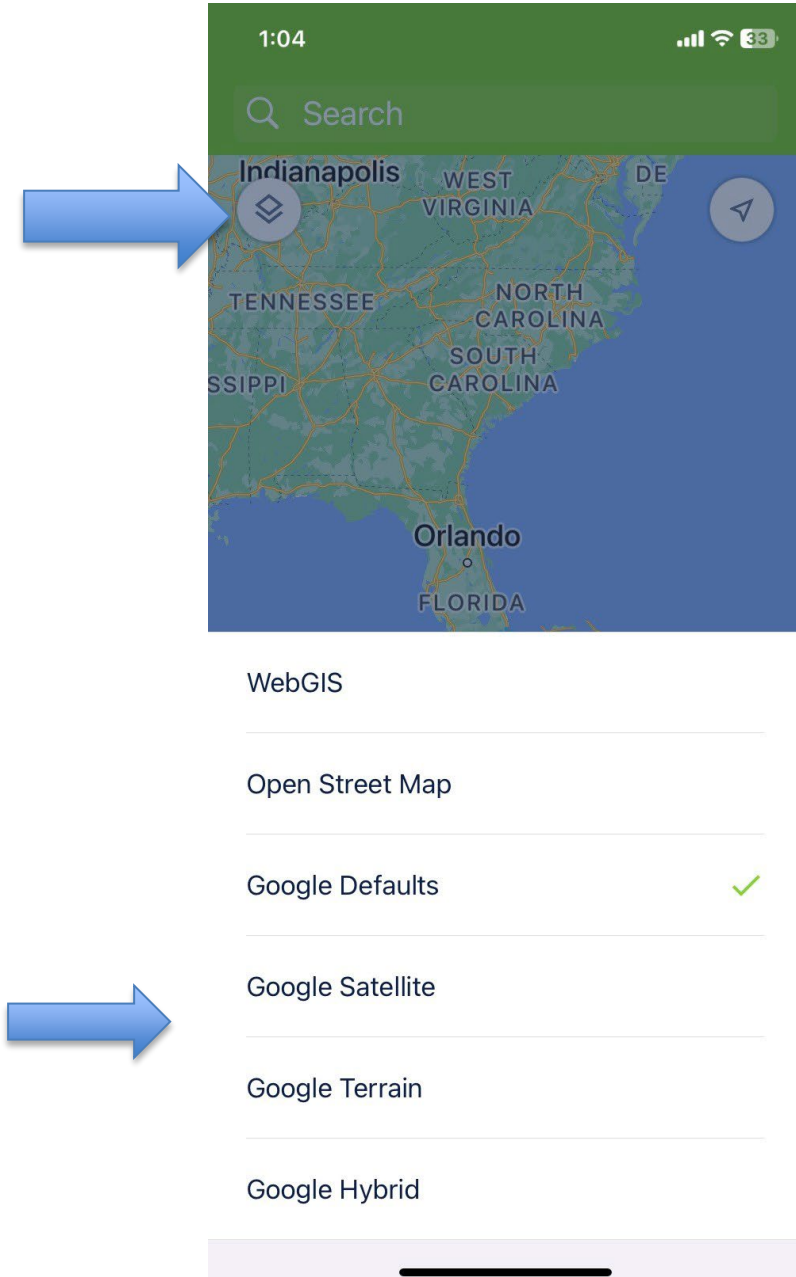

# <span id="page-13-0"></span>**Working with the map**

You can zoom and rotate the map. Besides, you can use it to find your own location.

### **Zooming**

Zooming the map is possible using the buttons (the **Zoom buttons** option should be activated in the settings) or special gestures:

- double tap or spread to zoom in;
- single tap or pinch to zoom out.

### **Map rotating**

Map rotating is possible using a rotation gesture with two fingers. To return the map to its original position, tap the compass icon.

### **Finding your own location**

To find your own location on the map, tap the icon  $\blacktriangledown$  . As a result, the map focuses on the location of the mobile device, and the icon turns blue. When you move around the map and lose the location marker, the icon  $\blacktriangledown$  changes to  $\blacklozenge$  tapping which centers the map on the location of the mobile device.

# **Map menu**

The map menu is available after a long tap on the map. The menu contains the following items:

- Create geofence (see the **Creating geofences** section);
- Navigate to.

### **Planning a route**

Tap **Navigate to** in the menu to open a list of the navigation applications installed on the device. Select the required one to plan a route.

The navigation application automatically uses the point you have tapped on the map as the endpoint of the route. The starting point is the location of the mobile device.

# **Units on map**

By default, the map is centered so that you can see all units on the screen. To quickly find the unit, use the dynamic search.

To view [extended information](https://help.wialon.com/display/WAT/Extended+Unit+Information) about a unit, tap its icon. Tap the icon again to center the map on the unit and update the data from the **[General information](https://help.wialon.com/display/WAT/Extended+Unit+Information#ExtendedUnitInformation-general_info_en)** and **[History](https://help.wialon.com/display/WAT/Extended+Unit+Information#ExtendedUnitInformation-events_en)** blocks.

### **Icon grouping**

The icons overlapping each other can be replaced by a common icon with a numerical indicator (the **Icon grouping** option). The indicator displays the number of grouped units. Tap the icon to see the list of the units.

If there are more than 100 units in the work list, the **Icon grouping** option is enabled automatically when you open the map.

### **Movement direction arrows**

If the **Unit movement direction** layer is activated in the web version of Laxpro and the **Unit icons** option is enabled in application settings, the unit movement direction is shown next to the unit icon on the map.

### **Motion state signs**

If you want to see motion state signs instead of unit icons, disable the **Unit icons** option in the application settings. In this case, the following signs are used:

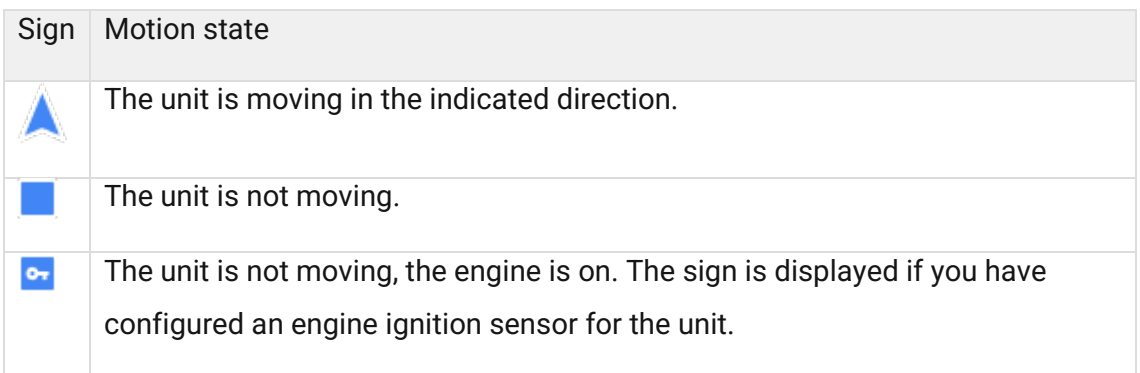

# **Notifications**

Laxpro for Android/iOS

# **Table of Contents**

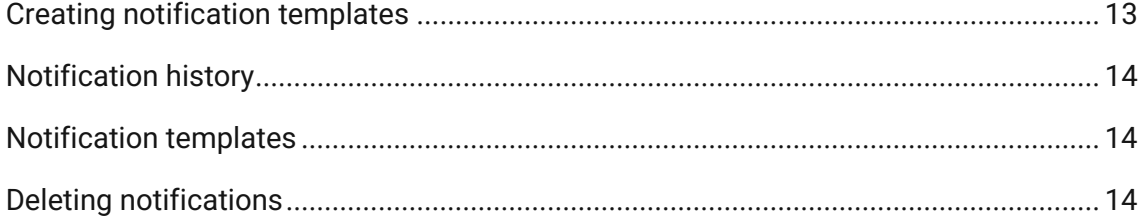

To work with the **Notifications** tab, you should have the following access rights:

- View notifications.
- Create, edit, and delete notifications.
- Use unit in jobs, notifications, routes

Also, the following services are required:

- Mobile notifications.
- App for iOS and Android.

#### Make sure that the **Notifications** option is activated in the settings of the application.

On this tab, you can perform the following actions:

- 5. view and delete the received notifications.
- 6. create, edit, and delete the notification templates.
- 7. enable and disable notification sending for each template.

#### The tab consists of two sections: **[History](#page-2-0)** and **[Templates](#page-13-0)**.

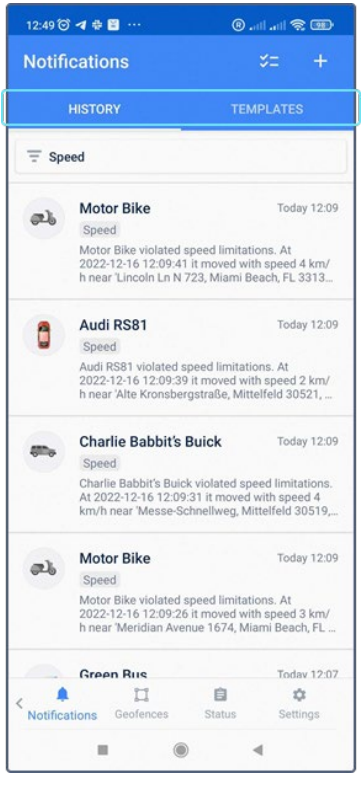

A blue dot in the [navigation bar](https://help.wialon.com/display/WAT/Interface#Interface-navigation_bar_en) indicates that you have unread messages.

To receive notifications created in the web version of the monitoring system, select the **[Send mobile notification](https://help.wialon.com/display/wialonhostingen/Notification+Action#NotificationAction-mobile_notif_en)** action.

# **Notification history**

This section contains a list of all the received notifications (no more than 200). To display only the notifications with a specific name, select it in the filter above the list.

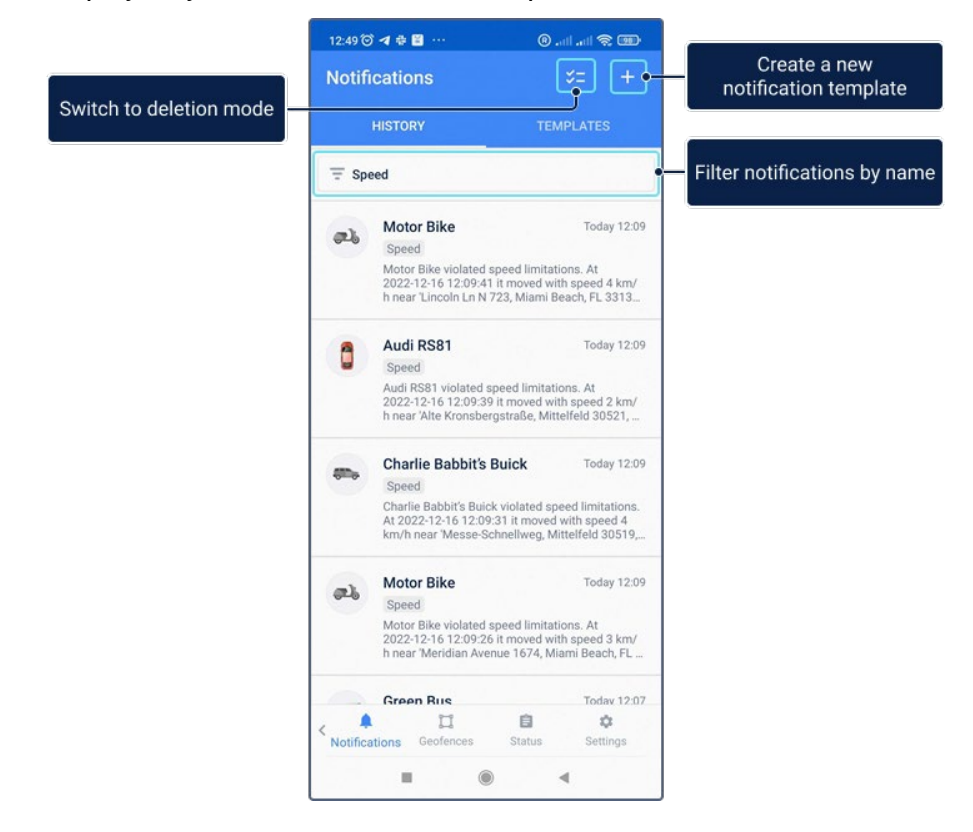

Tap the line with a notification to read the full text and see the location of the unit at the time of its activation. A long tap on the notification text copies it to the clipboard. In the same way, you can copy the notification from the list on the **Notifications** tab.

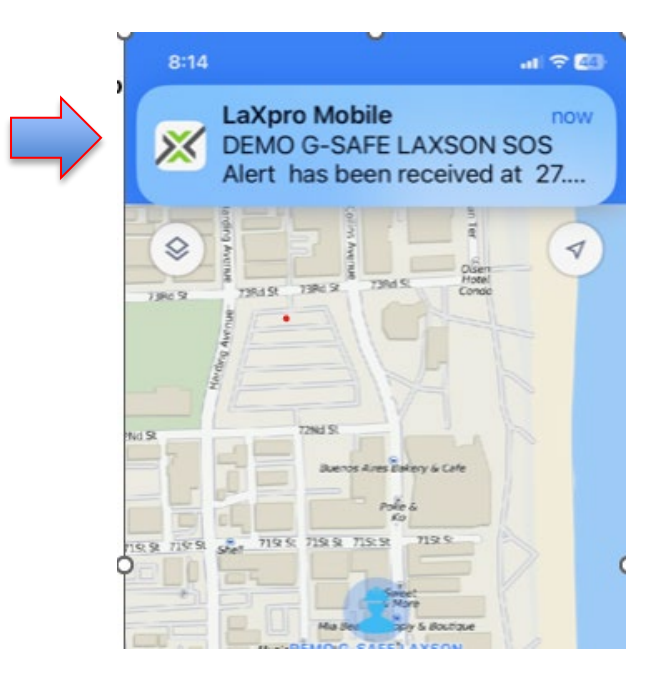

#### **Notification popup**

When notification display notification is enabled, once a notification occurs it will display a pop-up window and make your selected sound.

# **Settings**

**settings** 

On the **Settings** tab, you can view informational messages, configure the settings of the map and notifications, change the user or exit the application, see the list of possible problems and their solutions and open the application documentation.

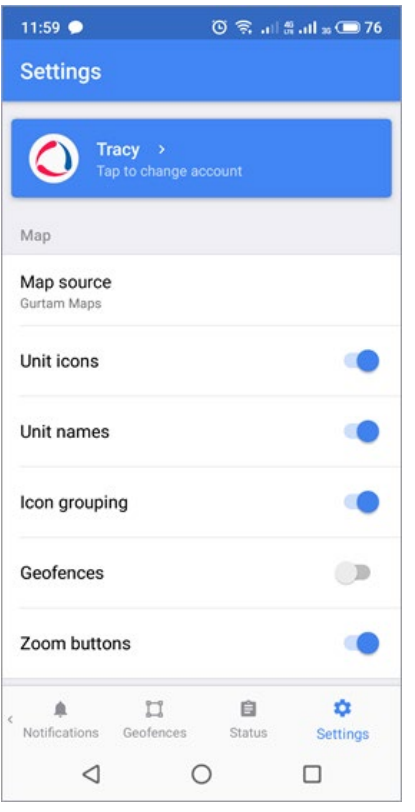

### **Changing the user and exiting the application**

At the top of the settings screen, you can see the name of the user logged in to the application. Tap it to open the page with the list of available accounts (if there are any). Select the account or tap the button  $+$  to authorize a new user.

To exit the application, tap **Log out**.

### **Informational messages**

At the top of the screen below the username, the notifications of an upcoming blocking and messages from the service manager may appear. The digital indicator at the end of the **Notice board** line displays the number of unread messages. Tap the line to go to their list.

### **Map**

The table below shows the options that can be available in the section.

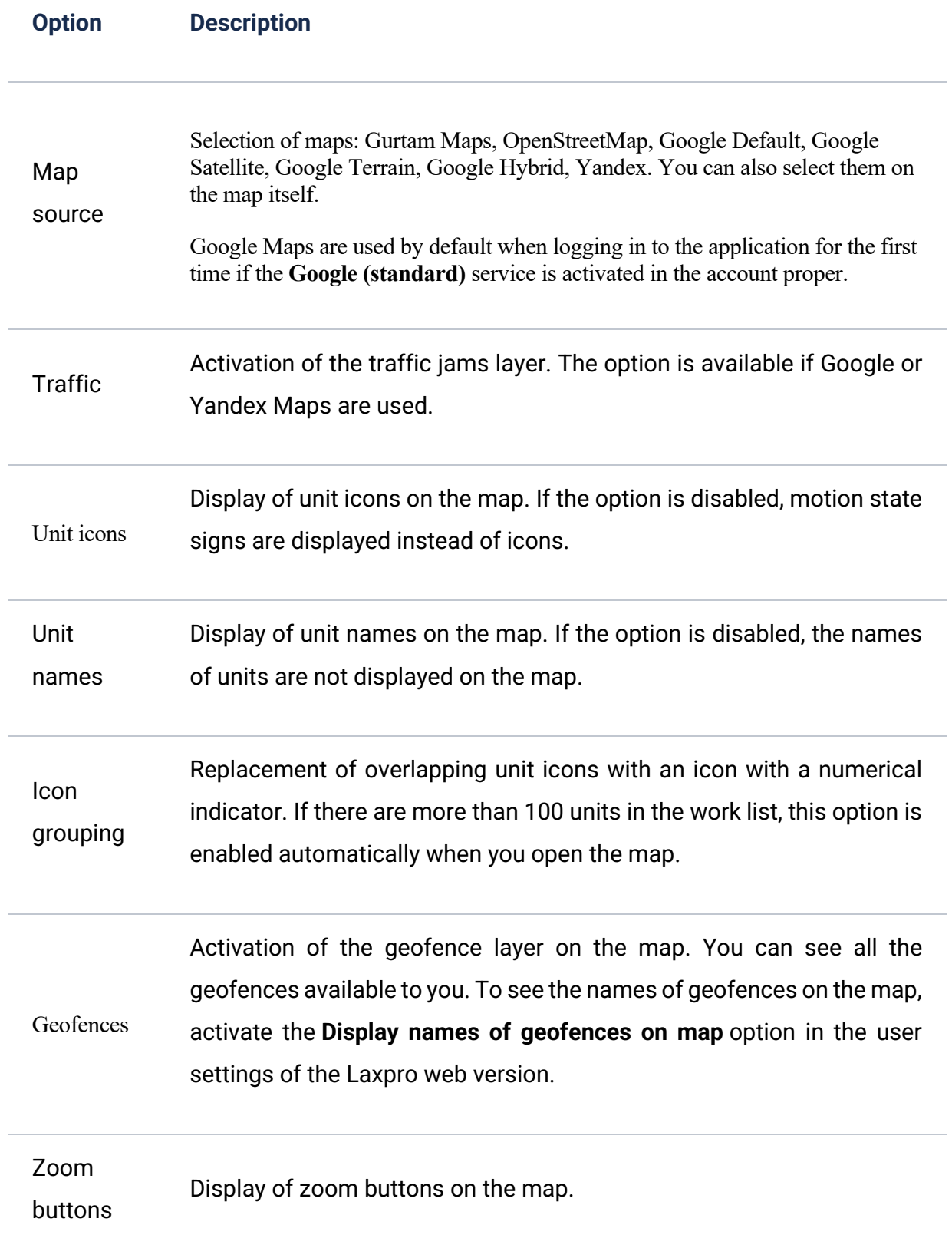

### **Notifications**

The options of the section are described below.

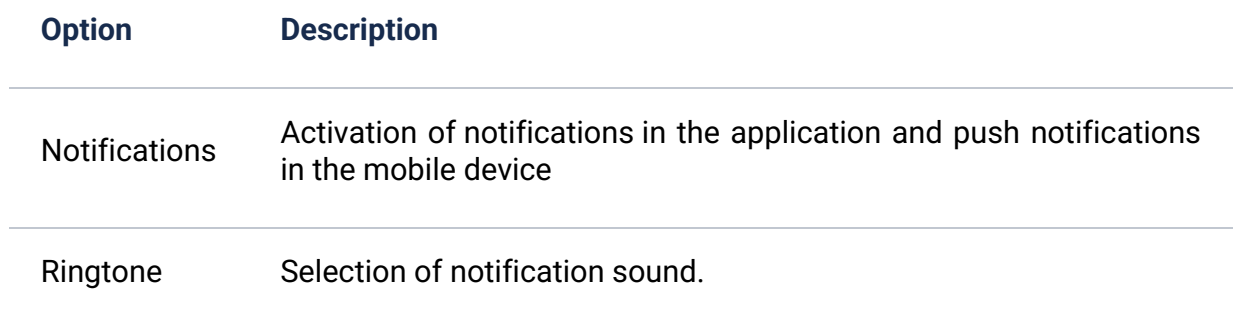

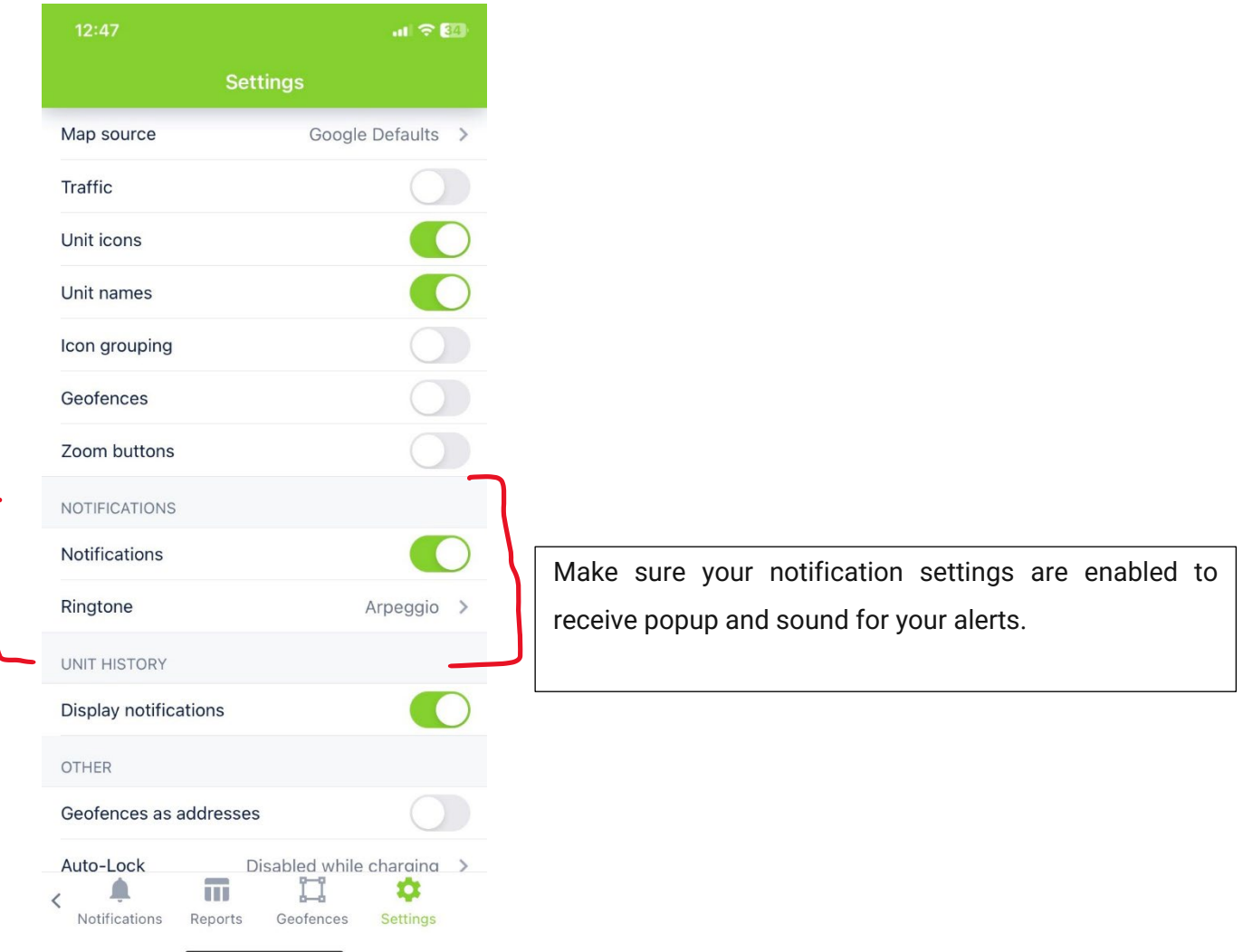

#### **Settings for notifications**

### **Unit history**

This section contains the **Display notifications** switch, which allows you to display in the unit history all events registered by means of notifications with the **Register event for unit** action (created in the web version of Laxpro) By default, the switch is inactive.

Enable display notifications here to add the notification alerts in the unit history tab

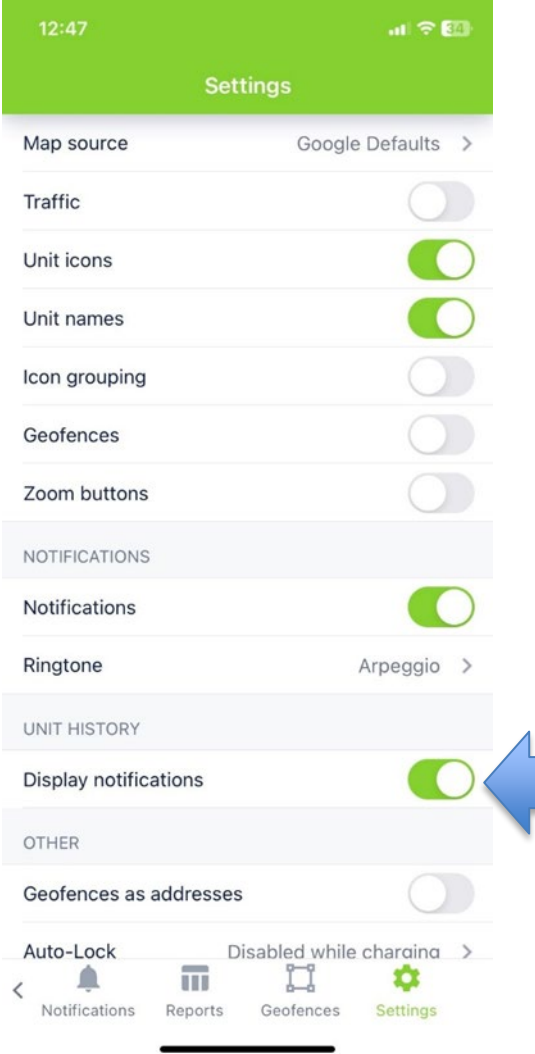

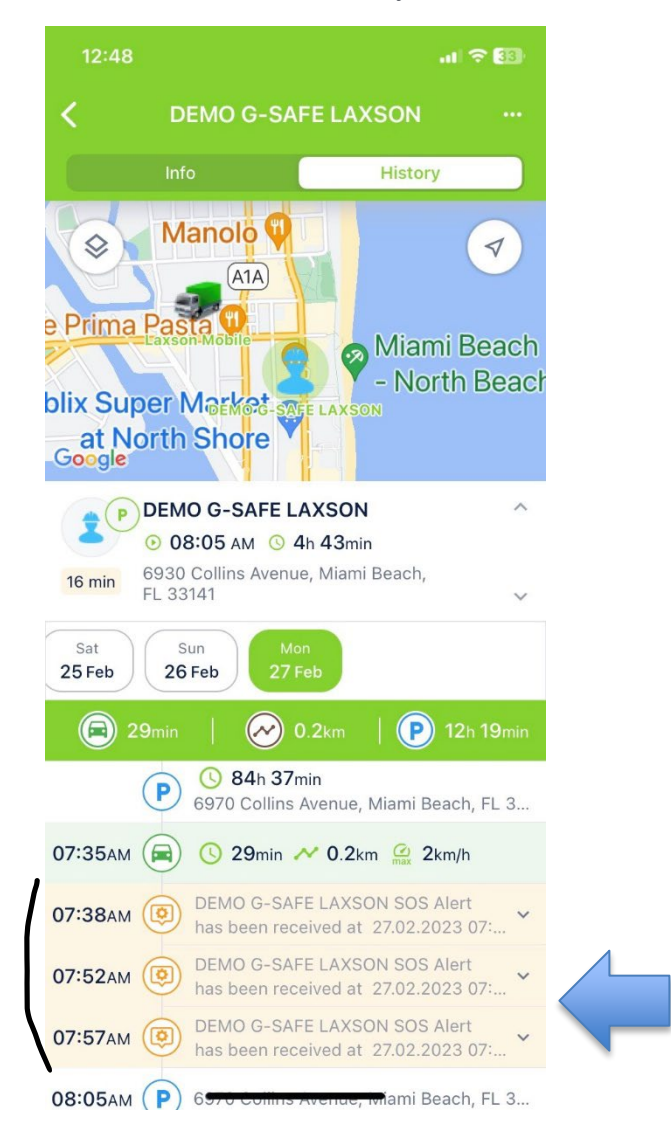

### **Other**

The options of the section are described below.

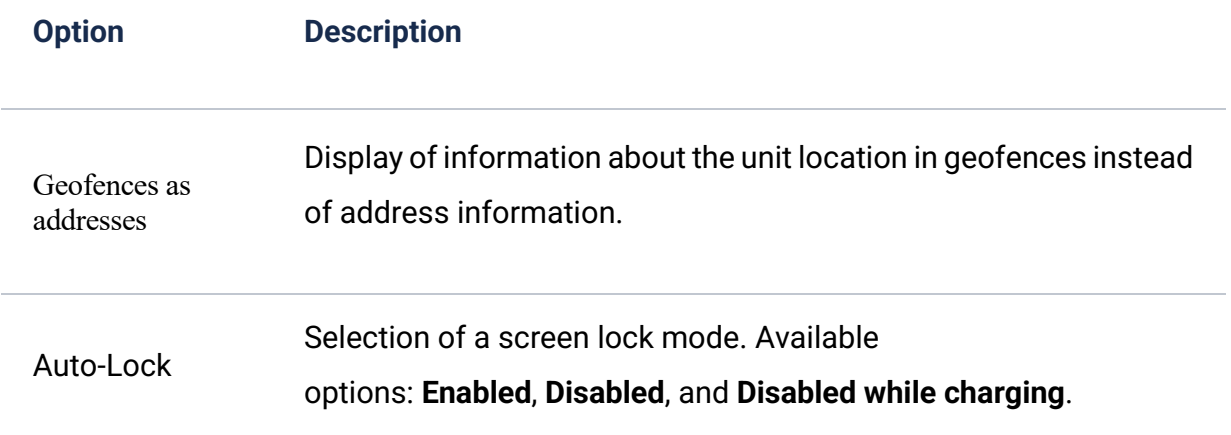

### **Navigation bar**

Here you can change the order of tabs in the navigation bar or hide rarely used tabs. To do this, move a tab to the right position holding the icon  $=$  or drag the tab to the **Hidden tabs** section respectively.

### **"Info" tab settings**

Here you can select the tabs with unit properties that should be displayed in the unit information. To do this, enable or disable the required tabs using the switch. The indicated settings are applied to all the units at the same time.

# **Reports**

Laxpro for Android/iOS

To execute reports, you should have the **View report templates** access right to the resource where the report templates are stored and the **Query messages or reports** access right to the unit.

On this tab, you can use templates created in Laxpro to execute reports on:

- units and unit groups;
- geofences and geofence groups.

To execute a report, follow the steps described below.

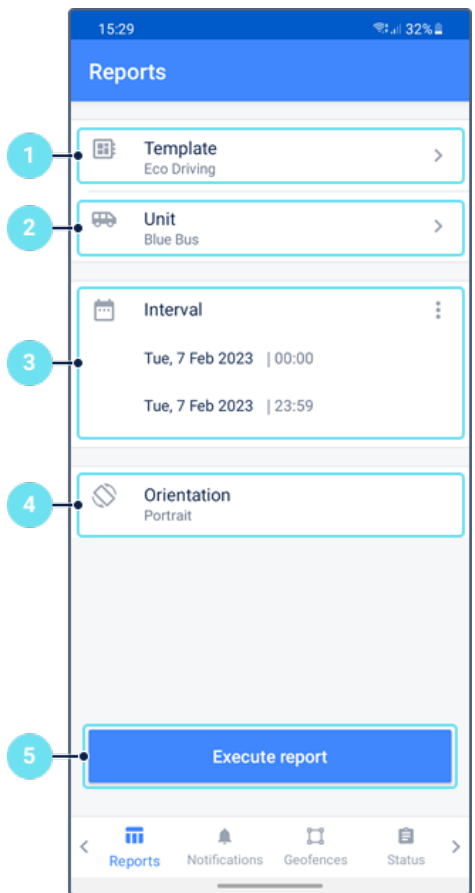

- Select a report template .
- Select a unit/unit group or a geofence/geofence group (depending on the selected template, the list shows all the available objects).

You can use templates of unit group reports both for a group and for a unit.

- Specify the time interval. You can set it using the 'quick interval' (tap the icon  $\pm$ ) or manually. To specify the interval manually, tap the start and end lines, and select the required dates and time. If you select the **Week** or **Month** quick interval, the report is run for the last full week or for the last full month.
- Select the page orientation of the report.
- Tap **Execute report**.

The report is opened as a PDF file. You can open it in another application, send by email or messenger, and so on (the icon  $\leq$  in the upper-right corner of the screen).